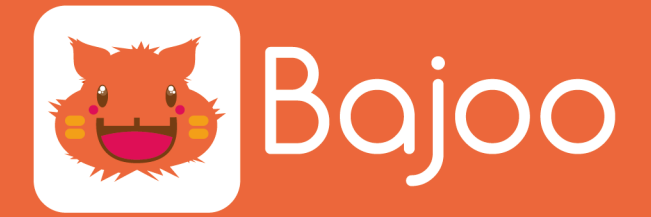

## **CREATING YOUR BAJOO ACCOUNT**

### **STEP 1 :**

Download the [Bajoo desk application.](https://www.bajoo.fr/en/download/)

Choose your computer, phone or tablet operating system.

Follow the setup instructions.

#### **STEP 2 :**

Create your Bajoo account.

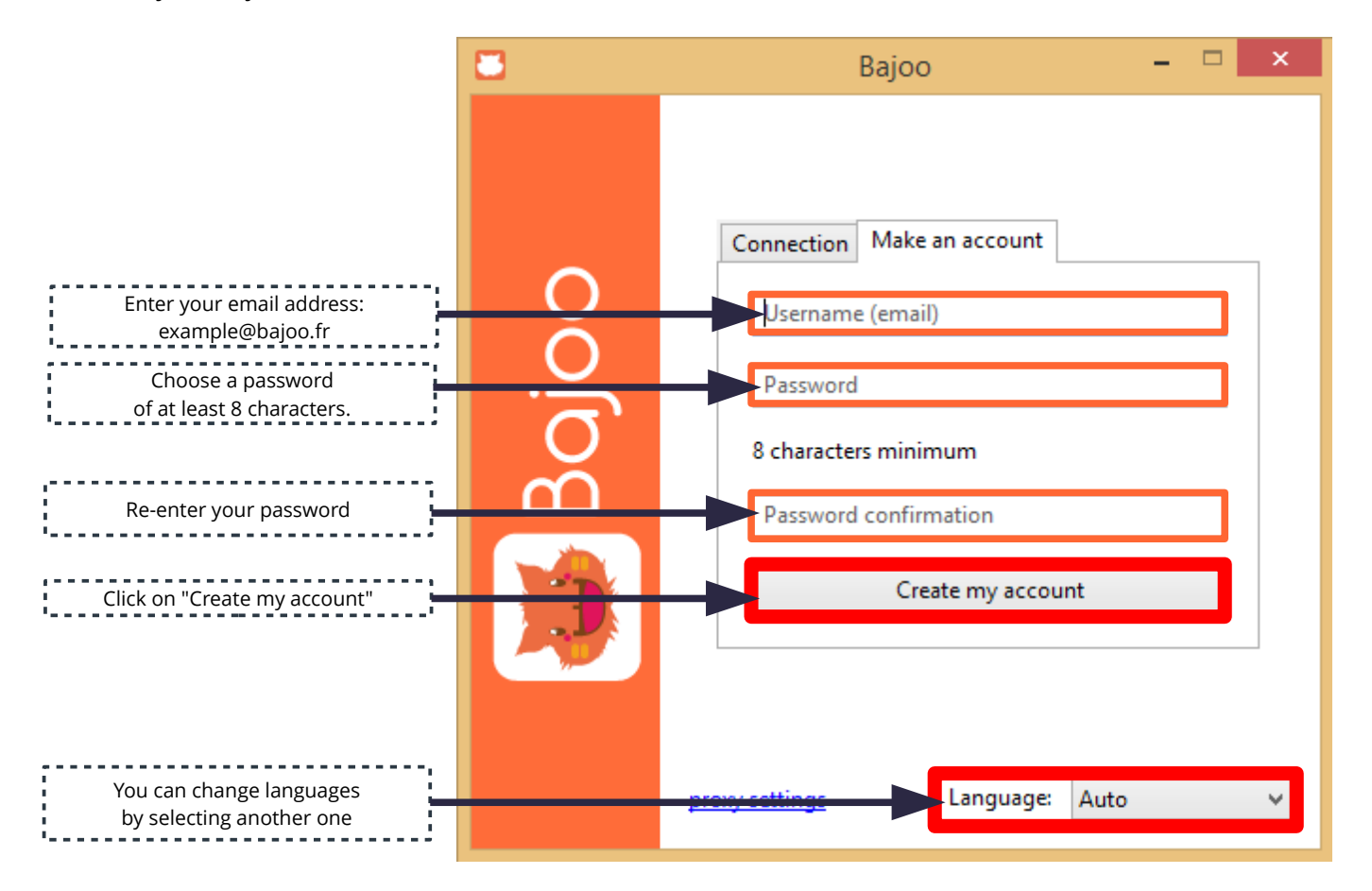

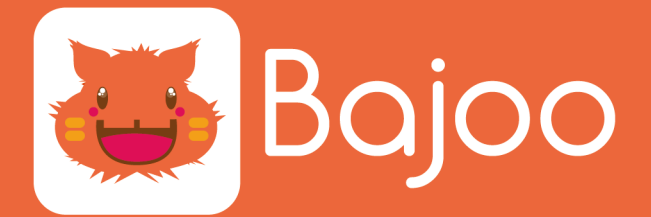

### **STEP 3 :**

Confirm your Bajoo account creation.

You must have received a creation confirmation email.

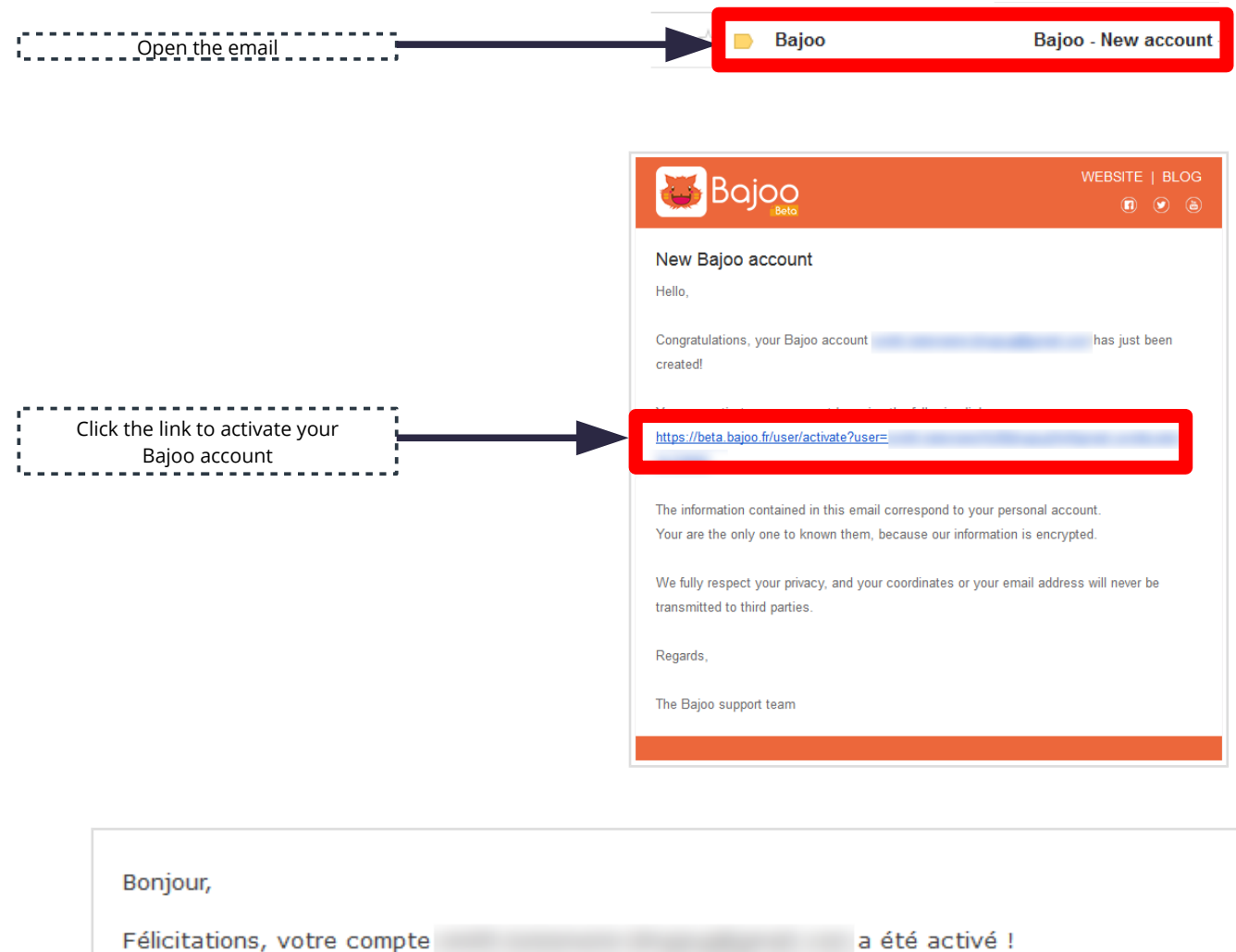

Vous pouvez désormais vous connecter avec une application Bajoo.

Cordialement,

Le support client Bajoo

Bajoo - Web : http://www.bajoo.fr/fr/

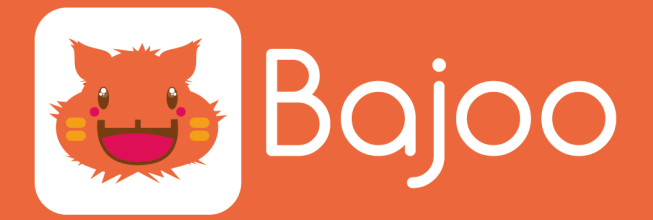

### **STEP 4 :**

Return on your Bajoo application.

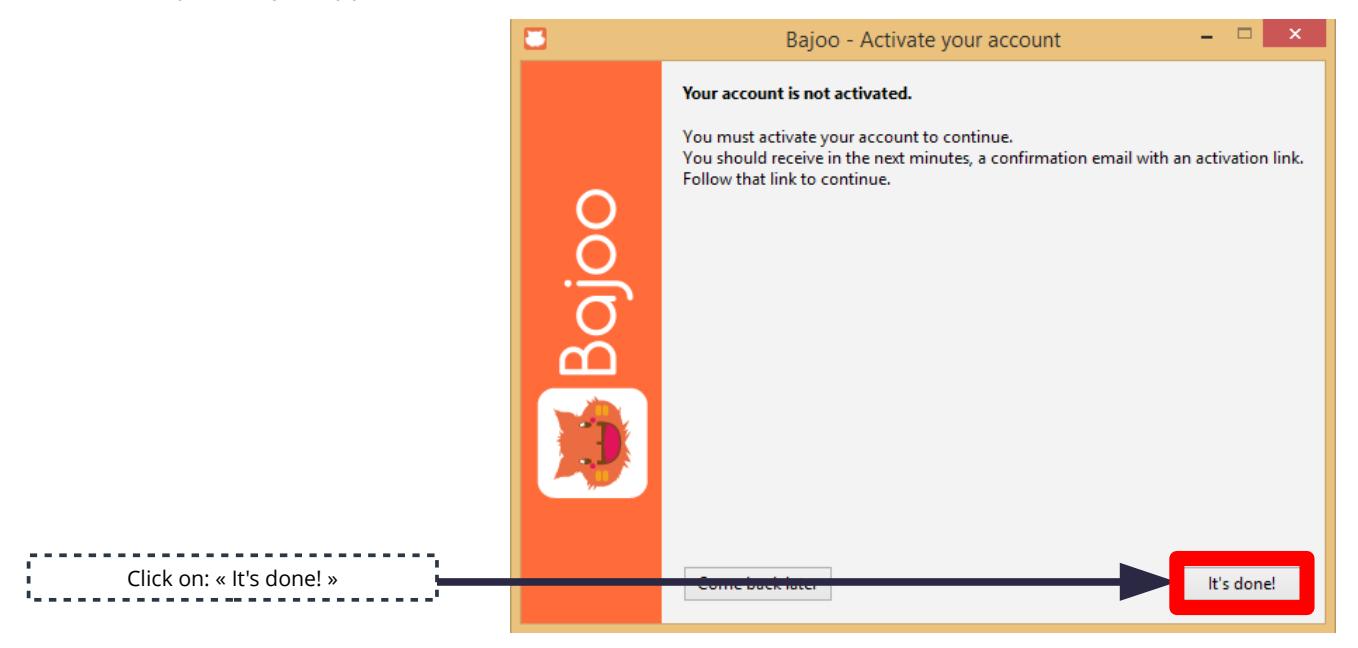

### **STEP 5 :**

Configure your application and confirm your account.

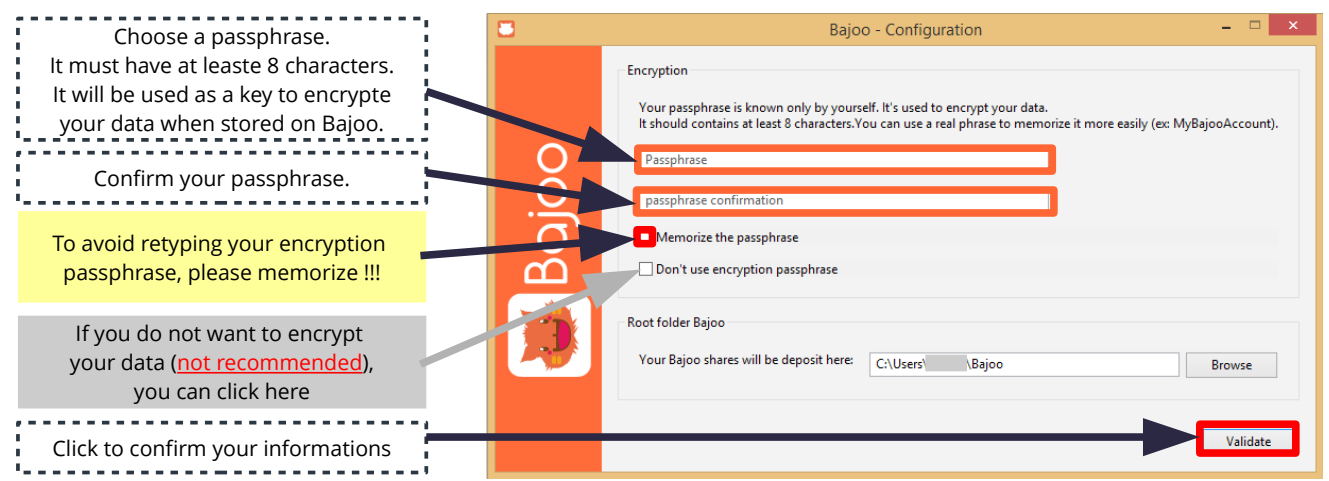

# **WELCOME ON BA JOO !!!**

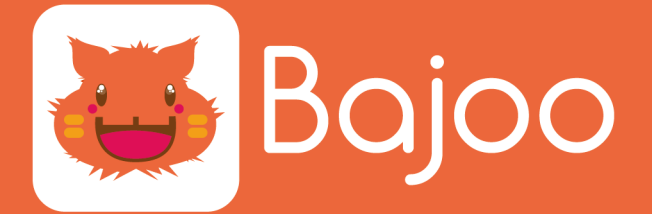

## **HOW TO USE BAJOO?**

### **STEP 1 :**

To access your Bajoo folder, click on the icon at the bottom right of your computer screen. The "Bajoo" folder will open.

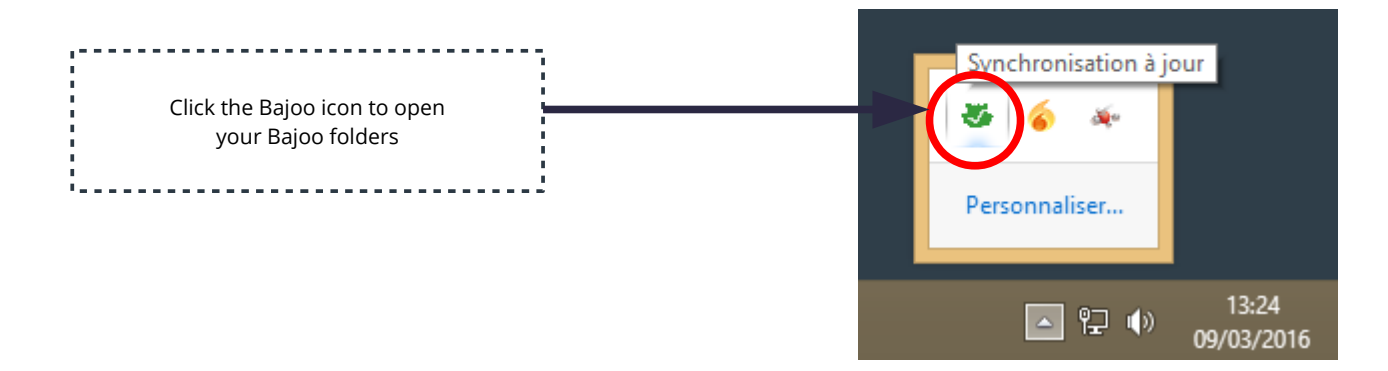

#### **STEP 2 :**

To synchronise your files on Bajoo servers, simply drag your document in « MyBajoo » folder.

« MyBajoo » is your personal data sync folder. Your files are encrypted with the passphrase you have previously defined when creating your account Bajoo.

Enjoy this secure space to store all of your documents. You can access to all this information on your other tools : tablets, smartphones ...

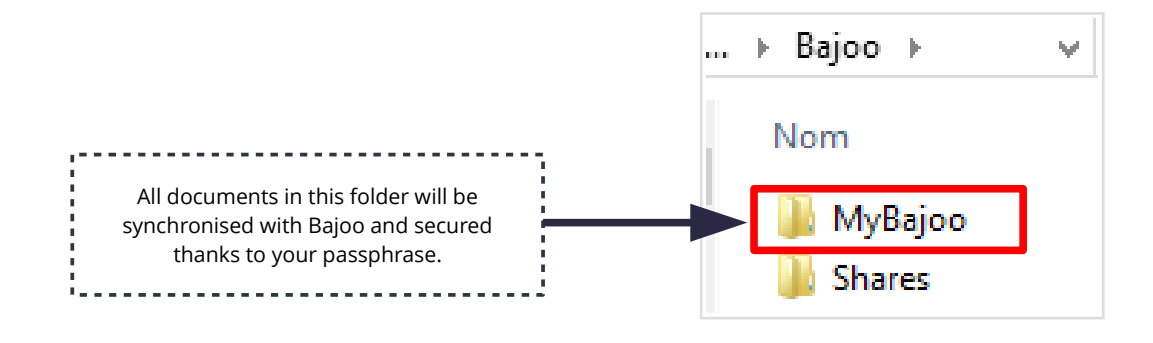

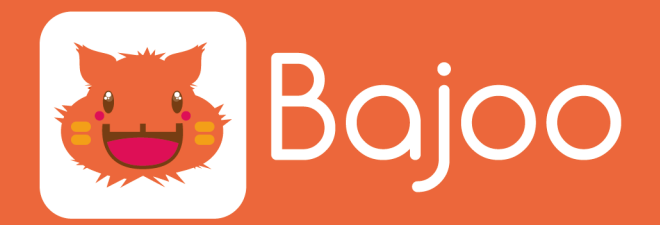

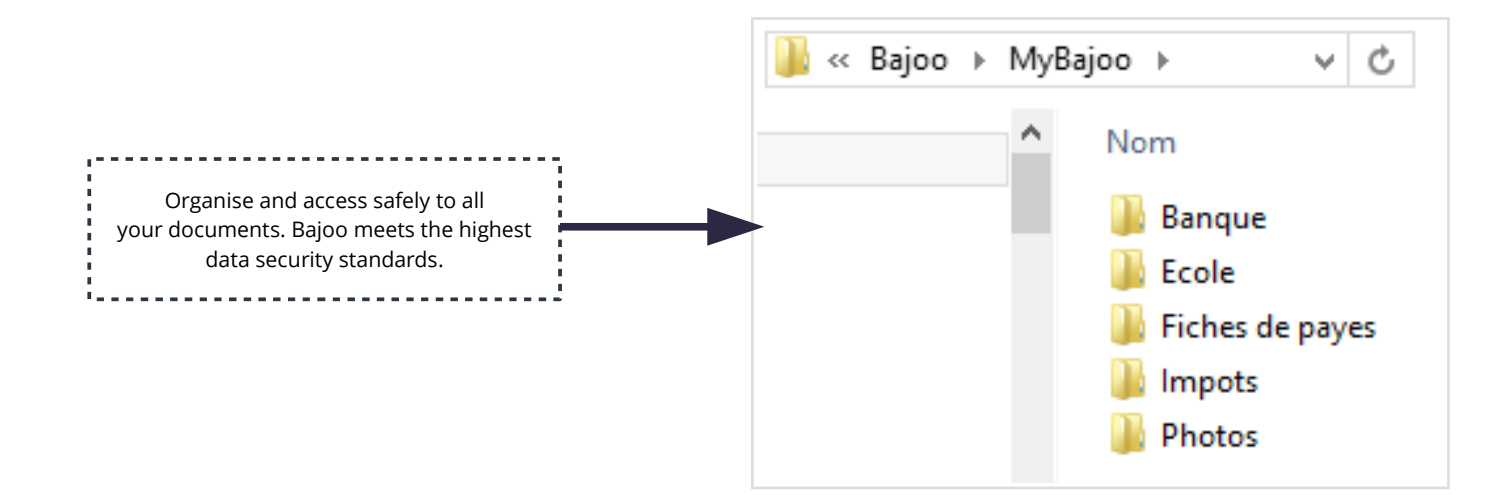

### **STEP 3 :**

« Shares » file allows you to share your folders with anyone.

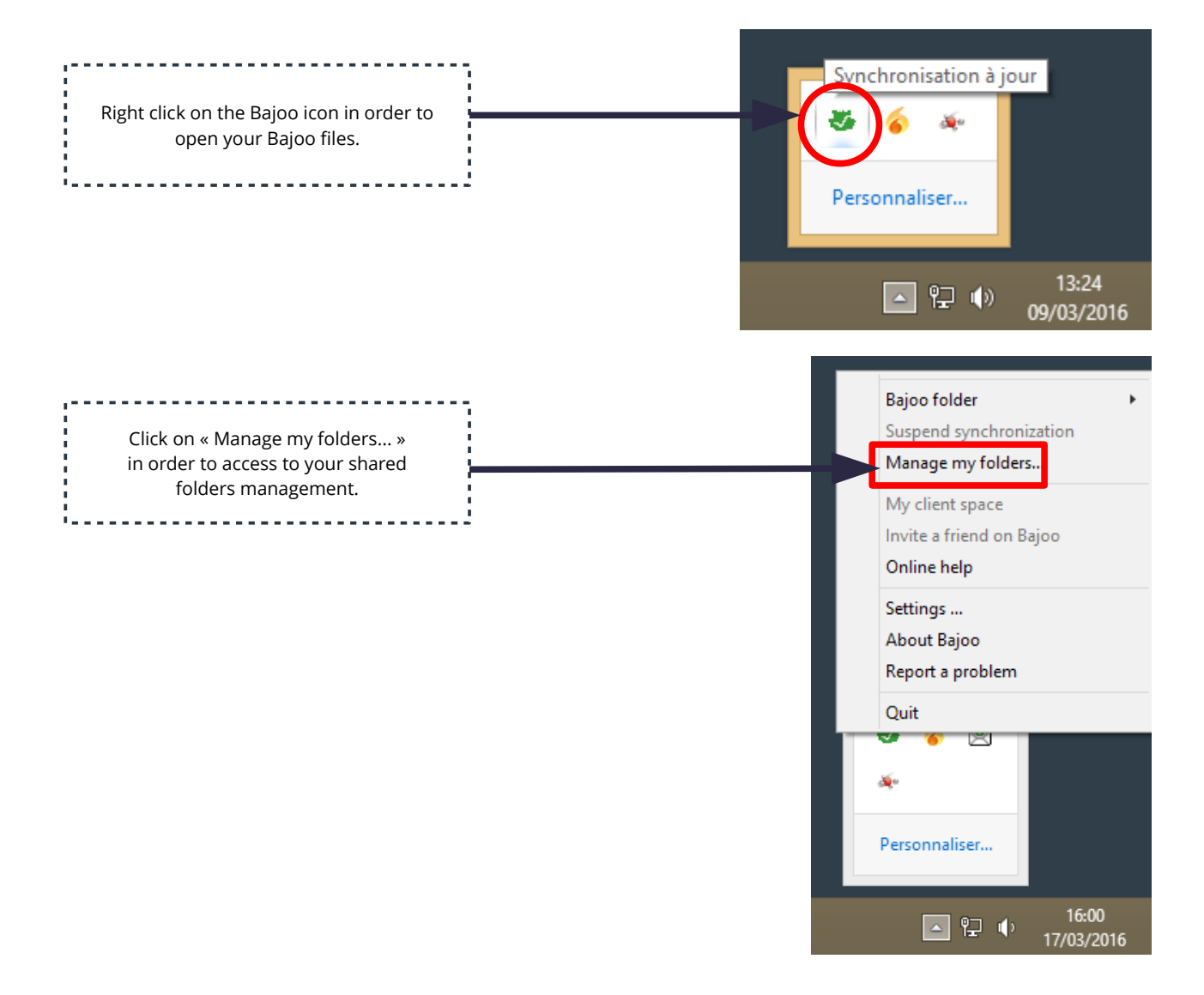

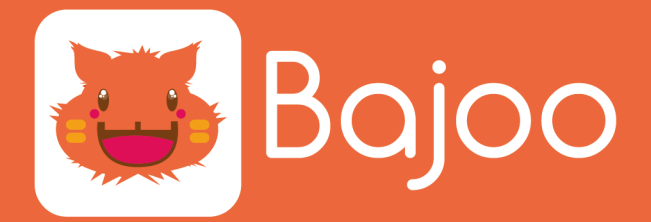

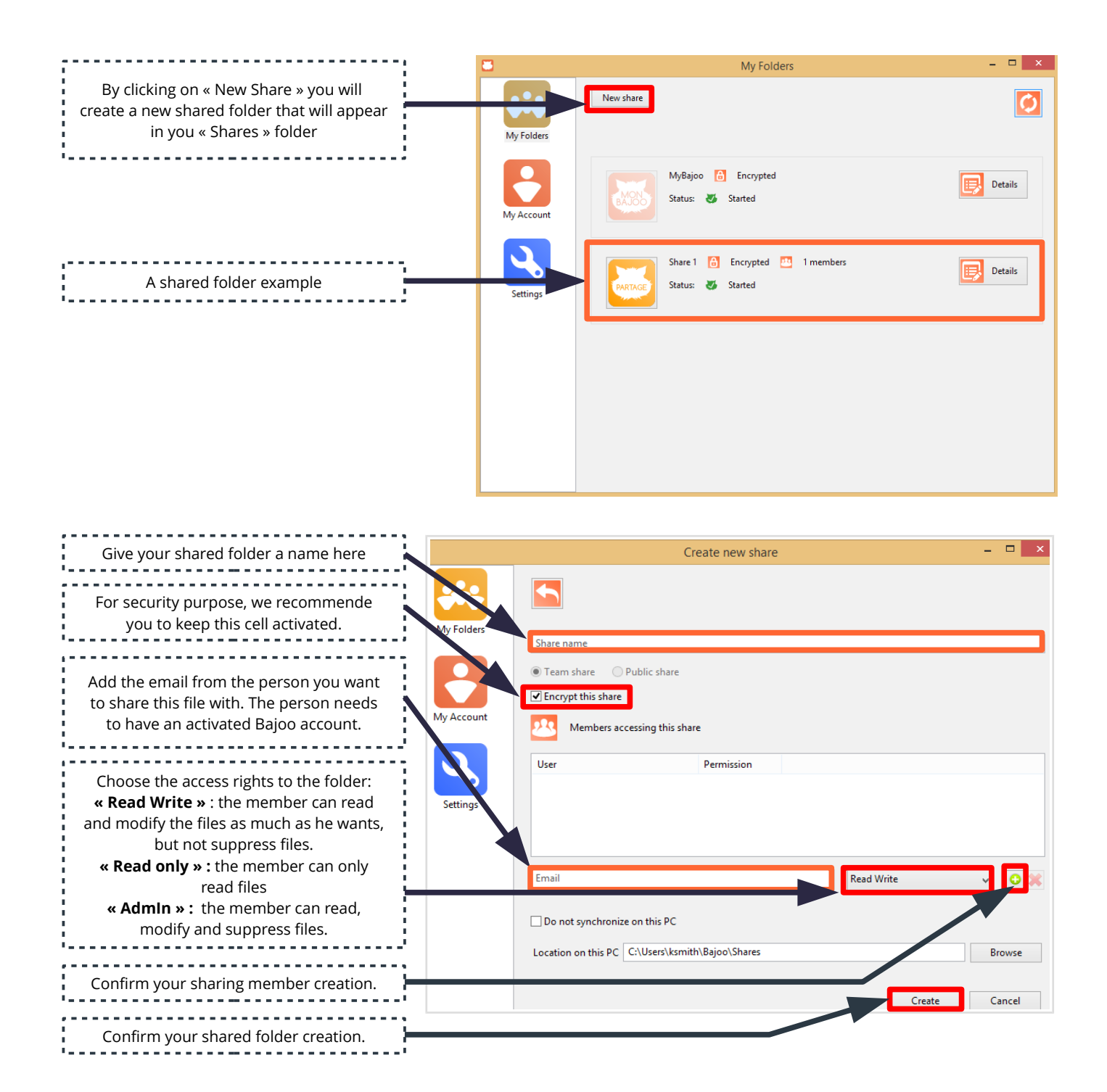

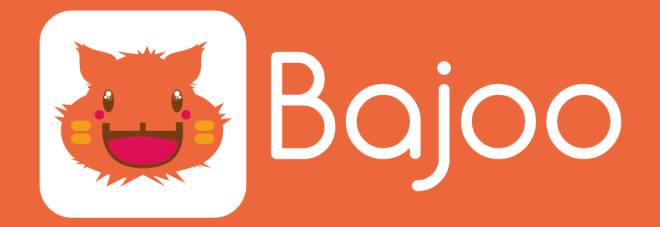

Your shared folder will now appear in your « Shares » folder.

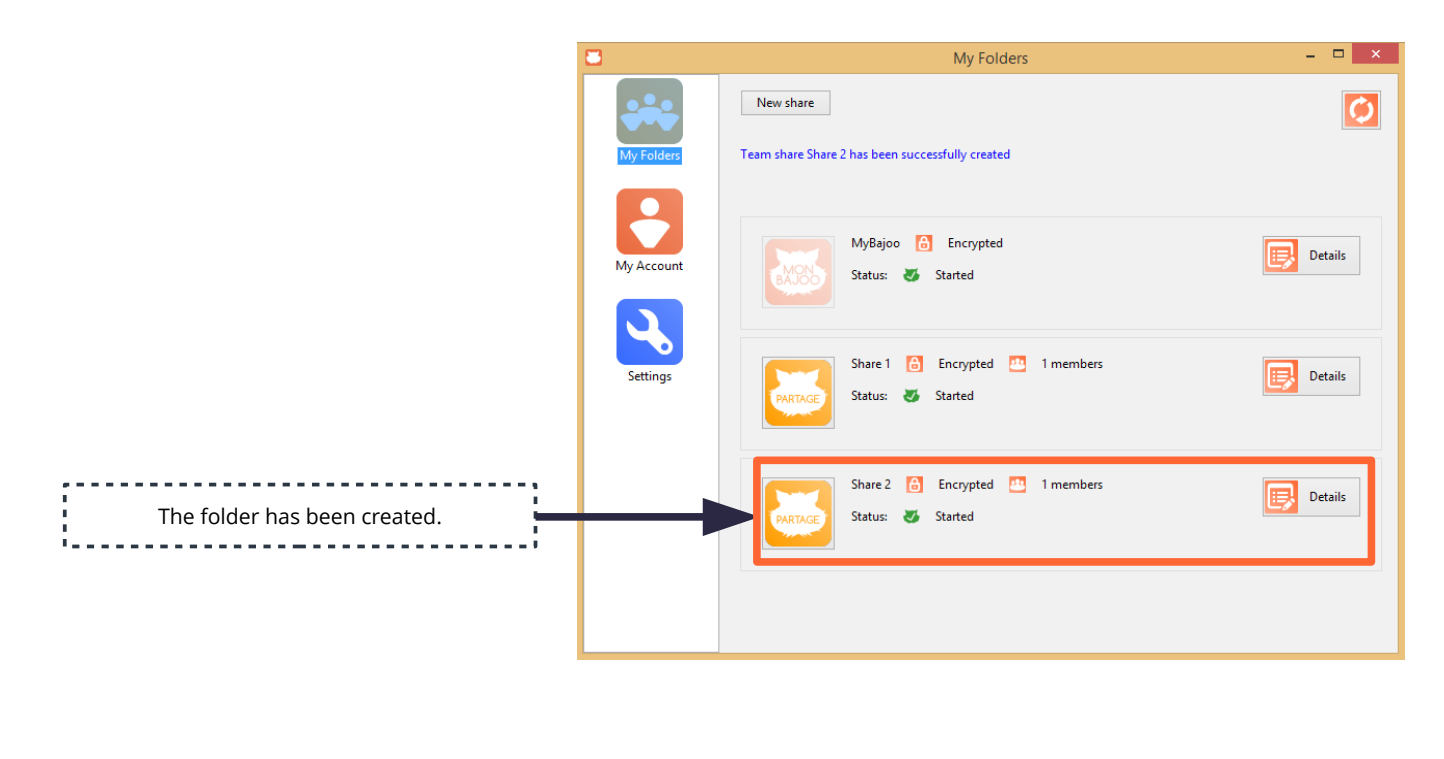

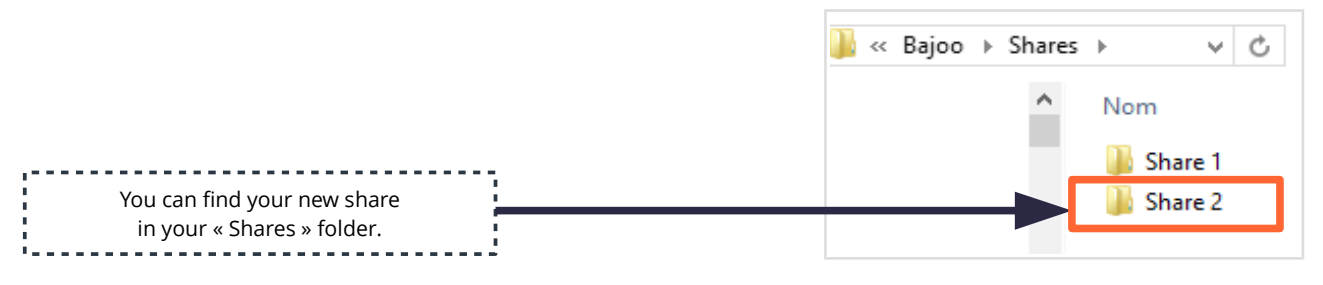

# **YOU ARE NOW READY TO SHARE YOUR FILES WITH WHO EVER YOU WANT !!!**